## Students: How to view and download the 1098-T form

- This procedure is for students.
- Authorized payers can access and download the 1098-T tax form by having their student(s) [Set up CU Guest Access](https://www.colorado.edu/registrar/students/records/privacy/guest-access#students-492) for them, and then [guests must activate their access. More instructions are available at CU](https://www.colorado.edu/registrar/students/records/privacy/guest-access) Guest Access.
- 1098-T tax forms are only online. No forms are mailed.
- For more information, see [Tax Benefits for Education](https://www.colorado.edu/bursar/tax-info) on the Bursar's Office website.

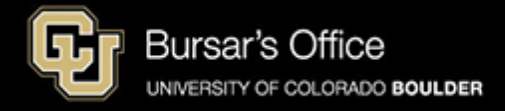

Step 1: Students log in to **Buff Portal** (buffportal.colorado.edu).

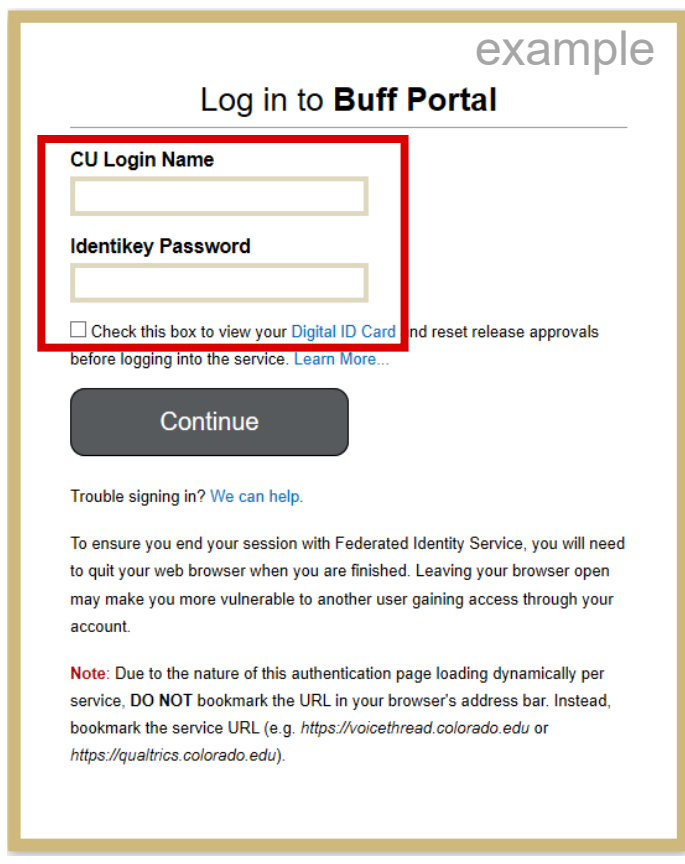

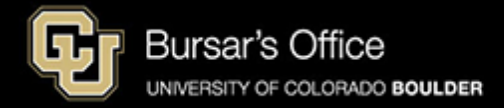

Step 2: Locate the Tuition & Fees card. It will be on the main Buff Portal page.

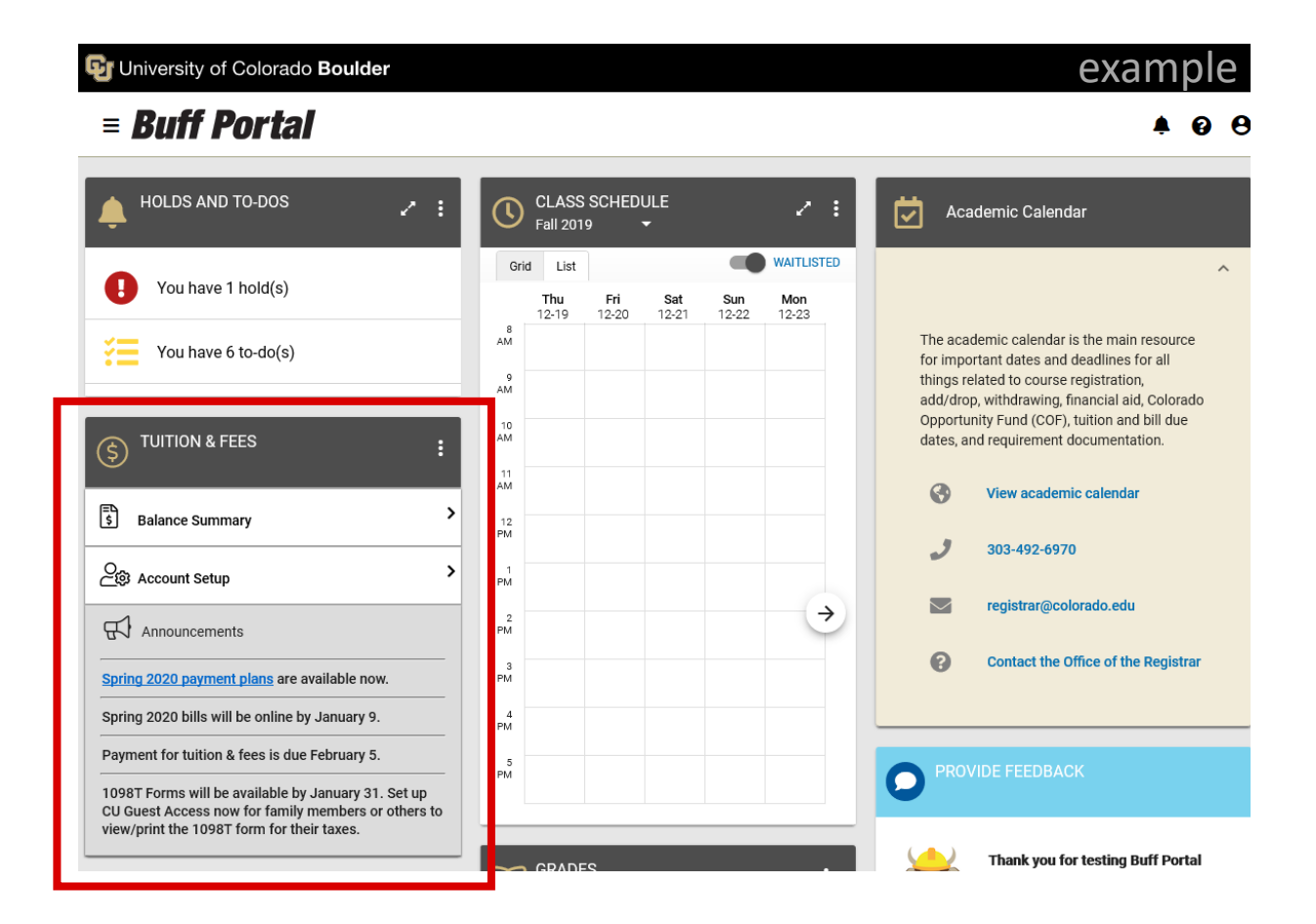

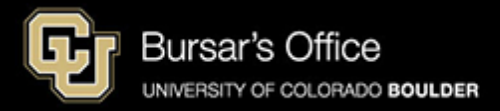

Step 3: Click on the card menu (the three vertical dots in the upper right corner) and then click **View 1098T Tax Forms**.

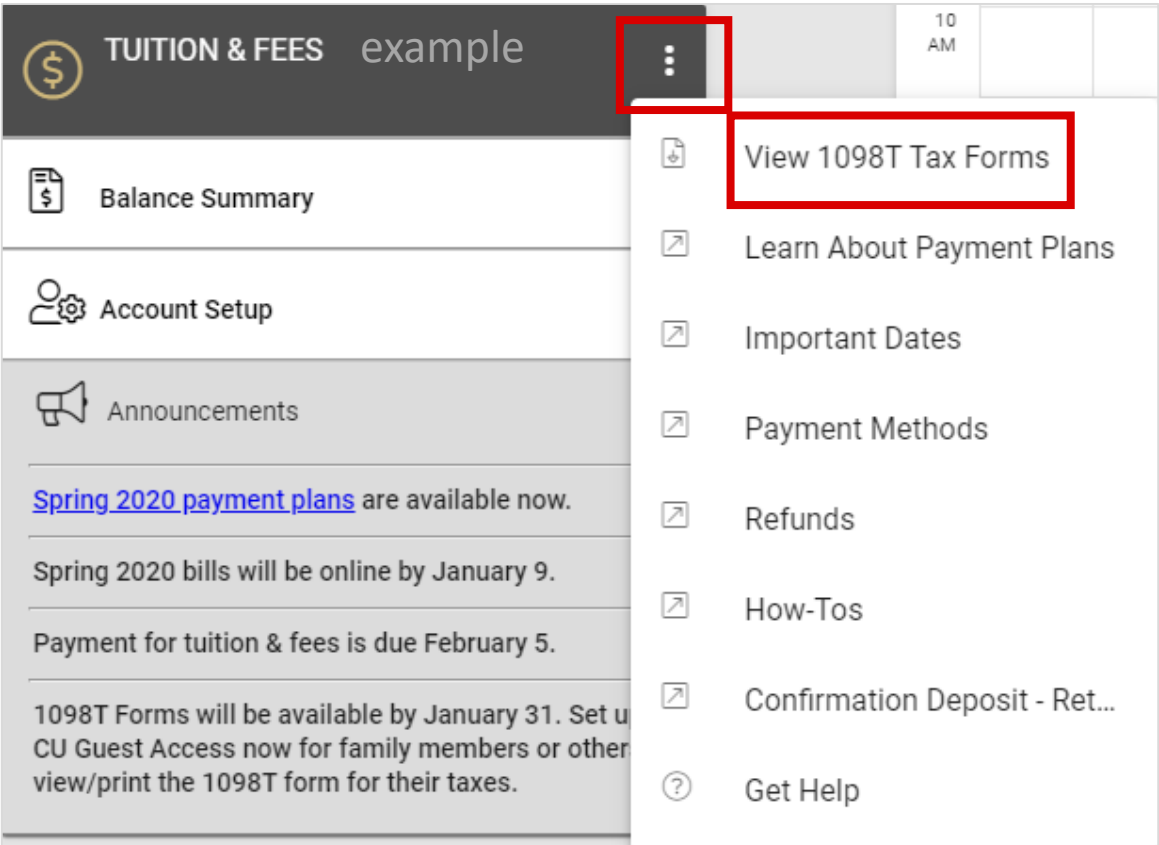

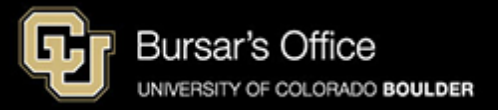

## Step 4: Select the year of the form you want to view and download.

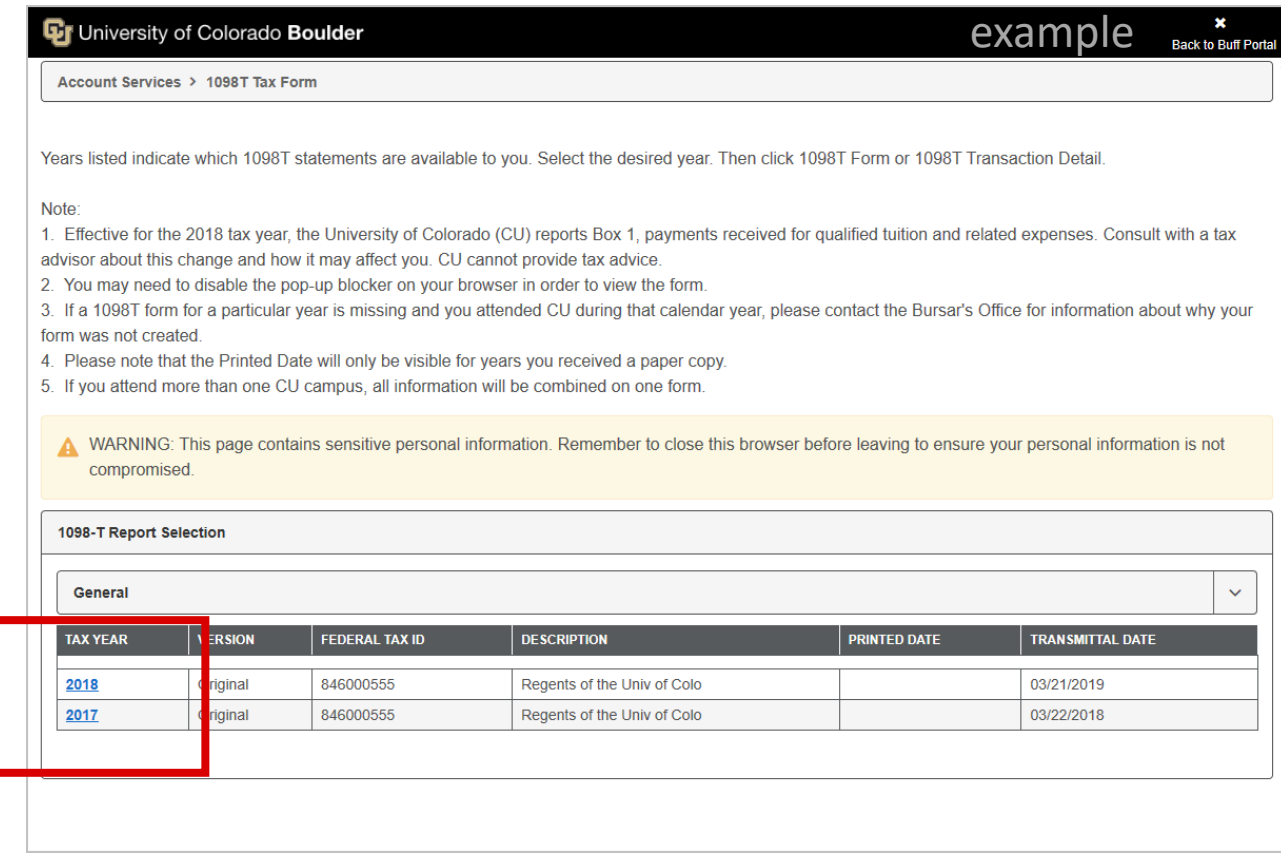

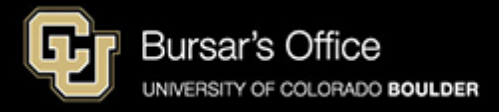

Step 5: Select 1098-T Form (to download the form) or **Transaction Detail** (for detailed information) and click **View**.

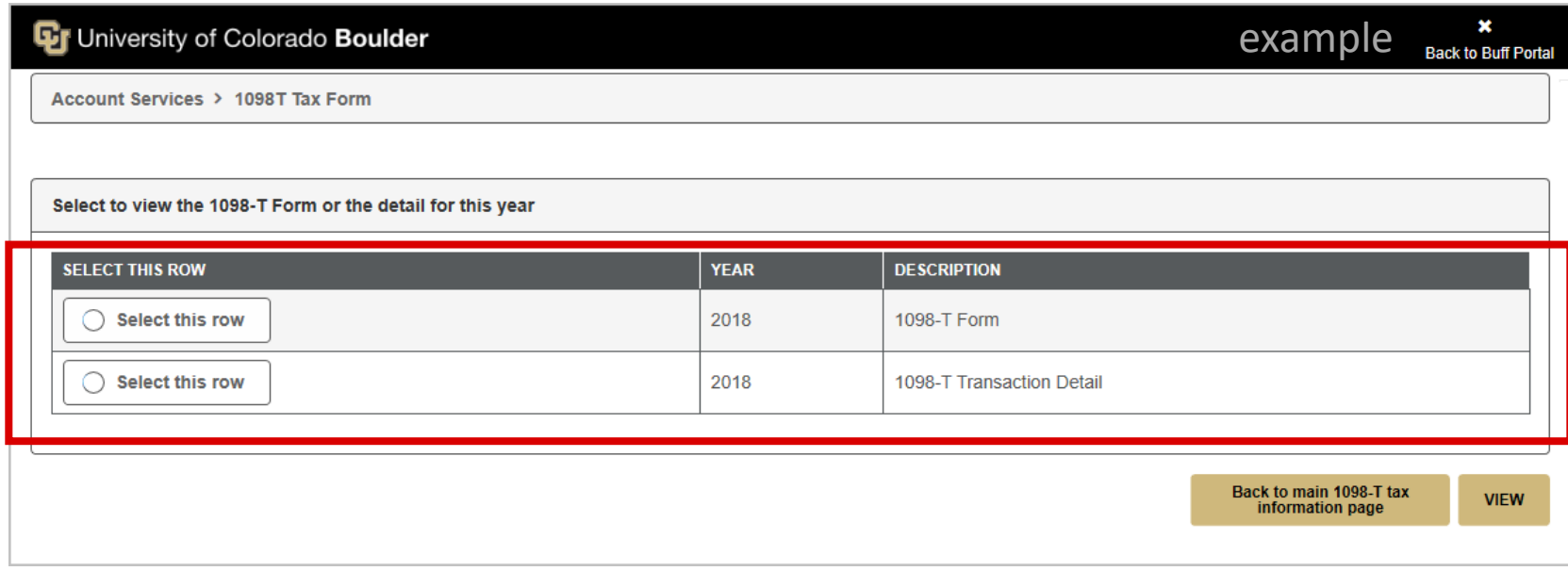

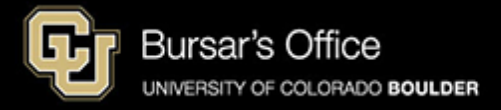

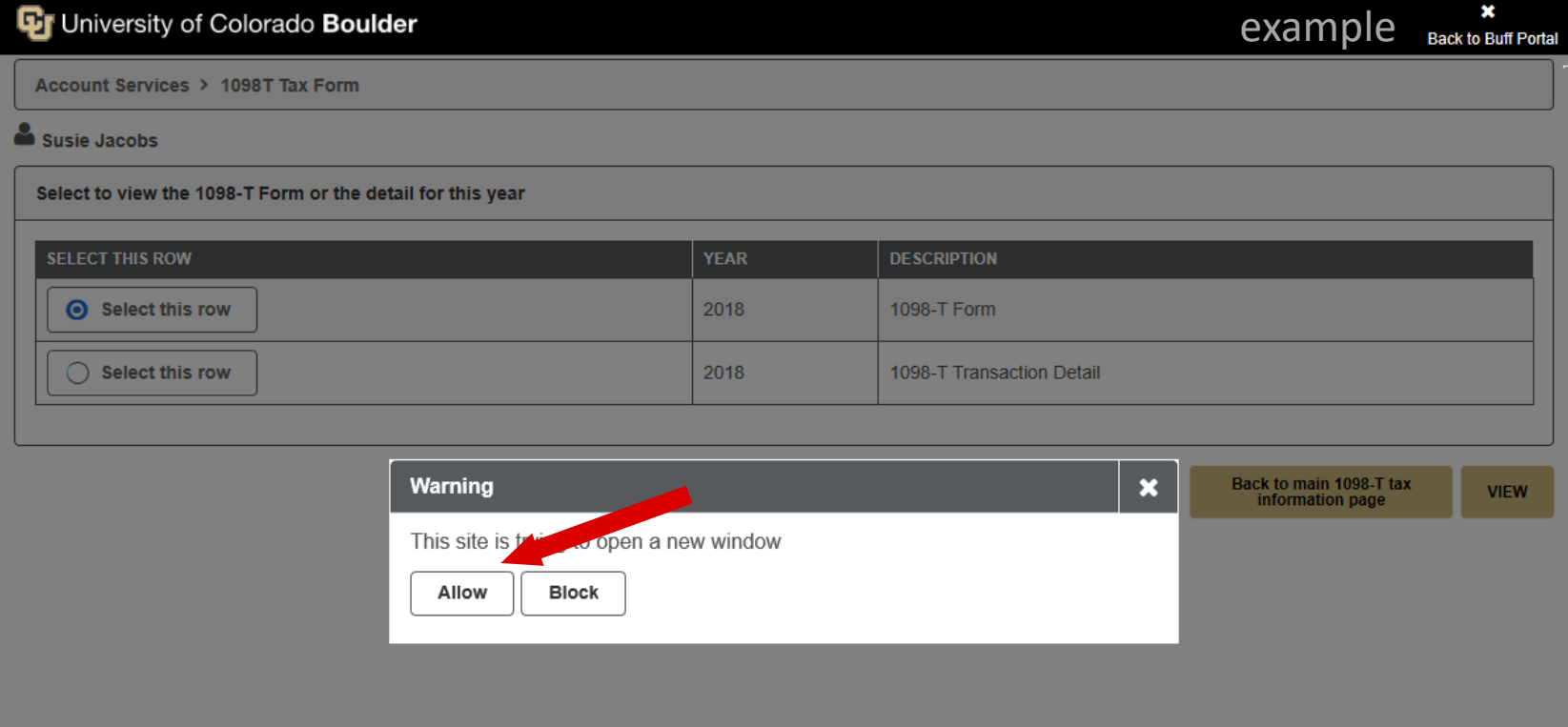

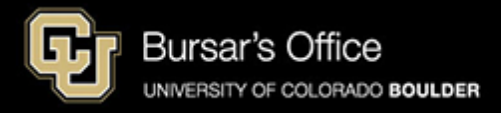

Step 7: From here you can print or download the form.

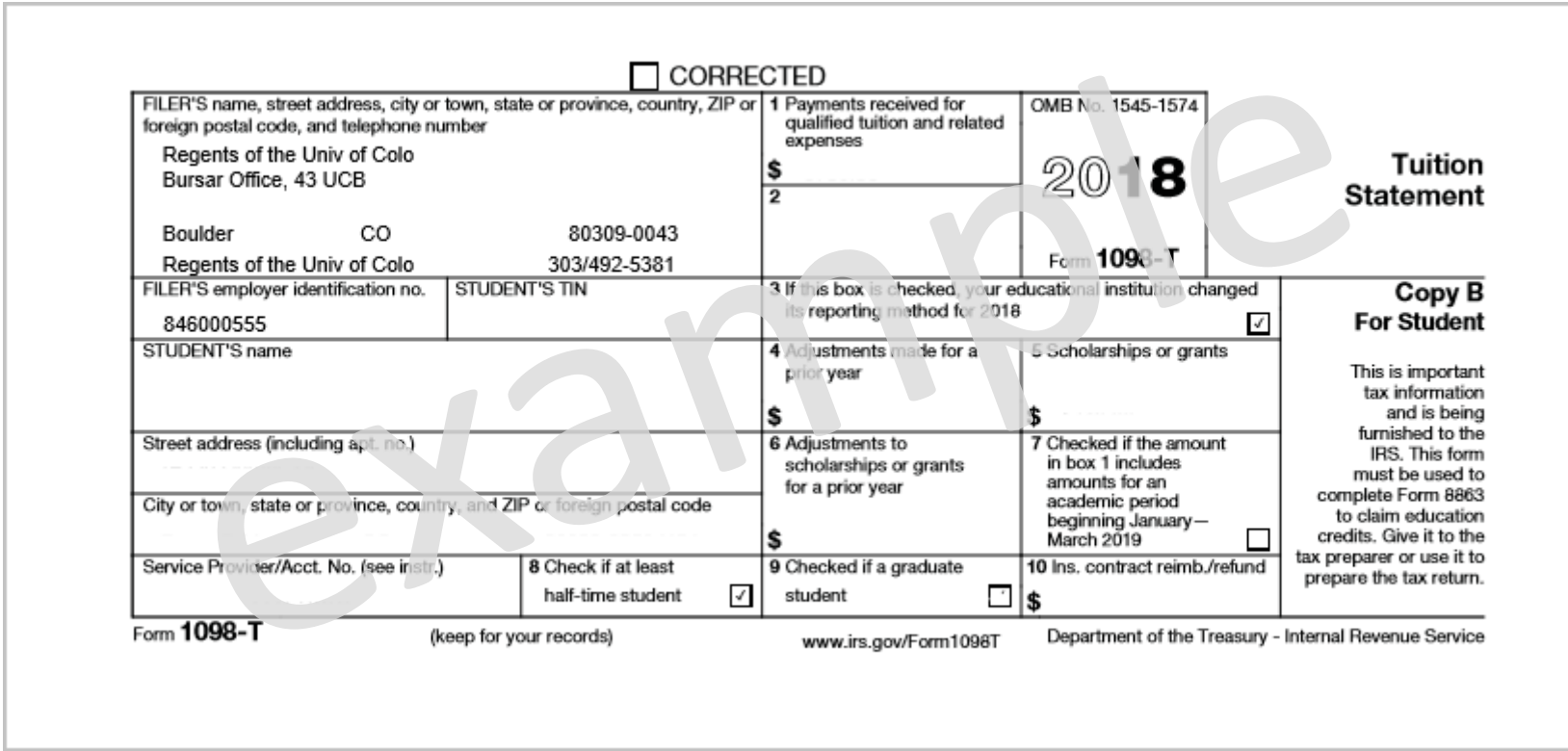

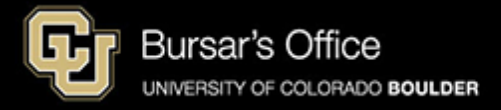

<span id="page-8-0"></span>Step 8: If you select **Transaction Detail**, you can view a breakdown of payments received for qualified tuition and expenses; prior year adjustments; grants and scholarships; and prior year grant adjustments.

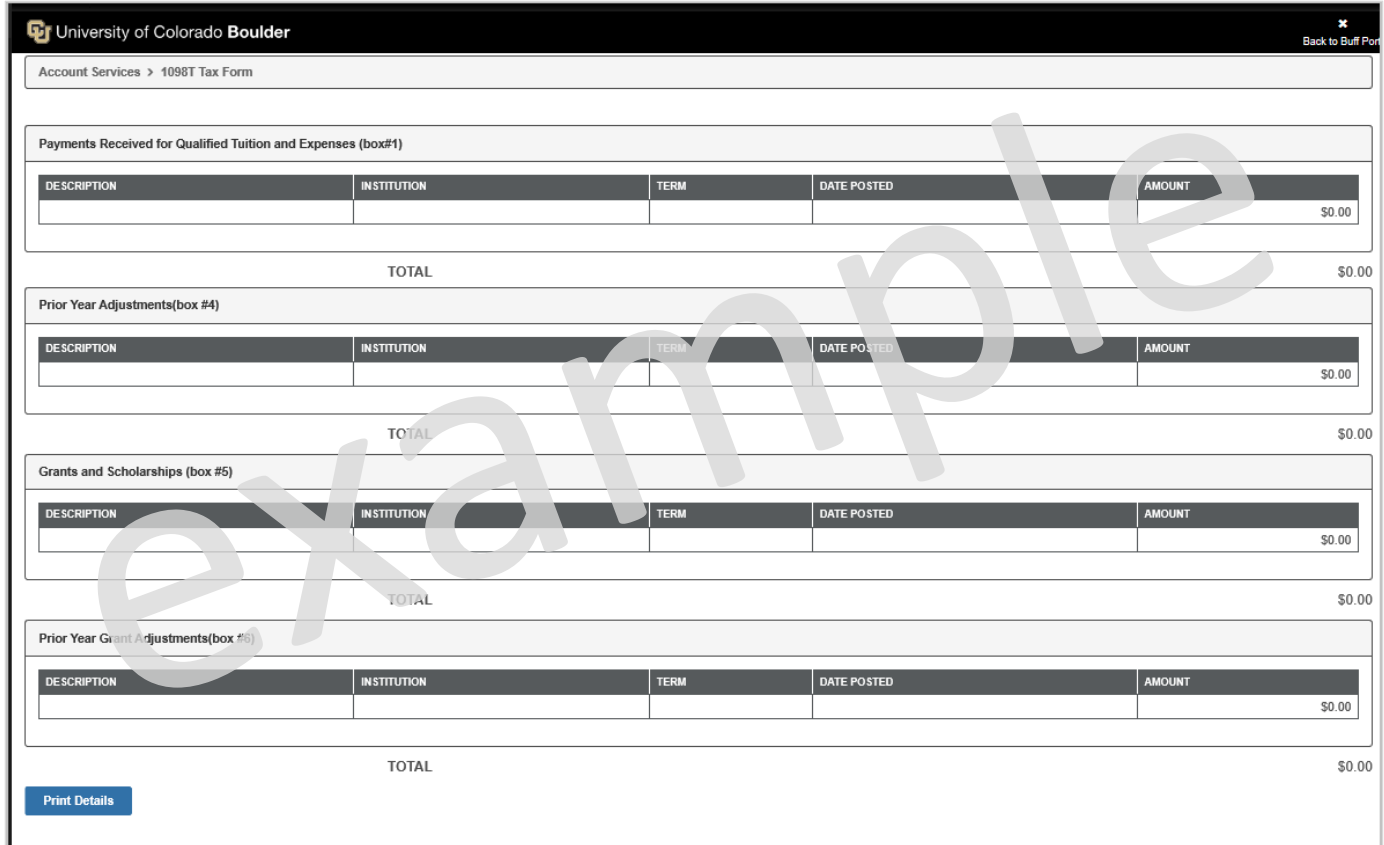

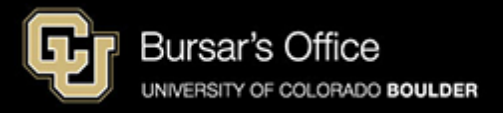